# **Performance Appraisals Reject Appraisal Process**

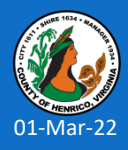

**Prepared by: Department of Human Resources**

### **Reject Appraisal Process - APPROVER**

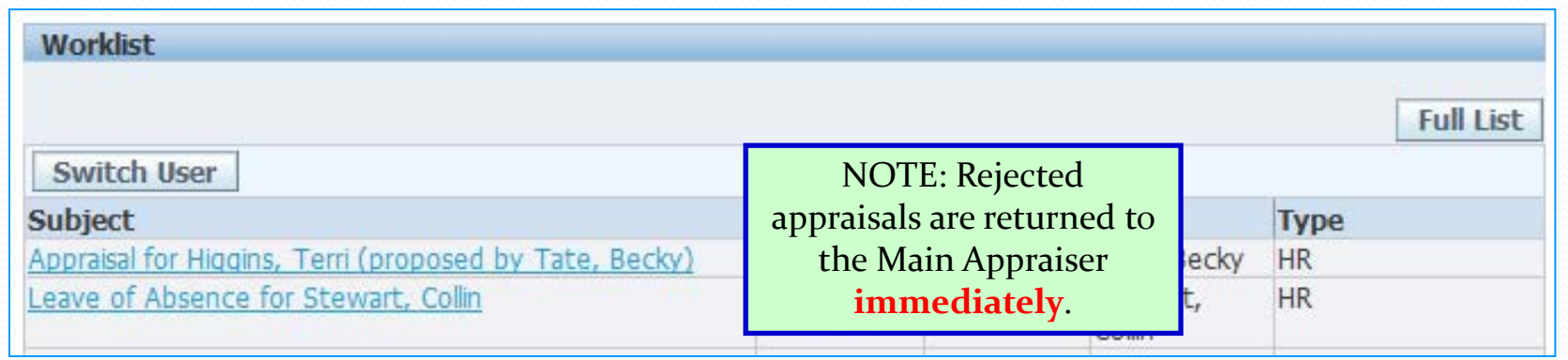

- 1. Log into Oracle HRMS
- 2. Click once on the work list message hyperlink
- 3. Review the "Overall Ratings, Comments and Upcoming Goals"
- 4. Open and review any attachments
- 5. Add any appropriate comments in the "Response" open text box
- 6. Click once on the "Reject" button at the bottom of the page

#### NOTES:

- 1. *The rejected appraisal is stopped at this point and returned to the Main Appraiser (supervisor) for revision.*
- 2*. The notification will be closed and the Main Appraiser will receive a notification in his/her worklist immediately.*
- 3*. Conversations regarding the rejection can be held "off line".*
- 4*. Revised appraisals must be resubmitted back through the approval hierarchy.*

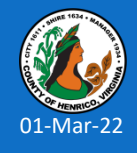

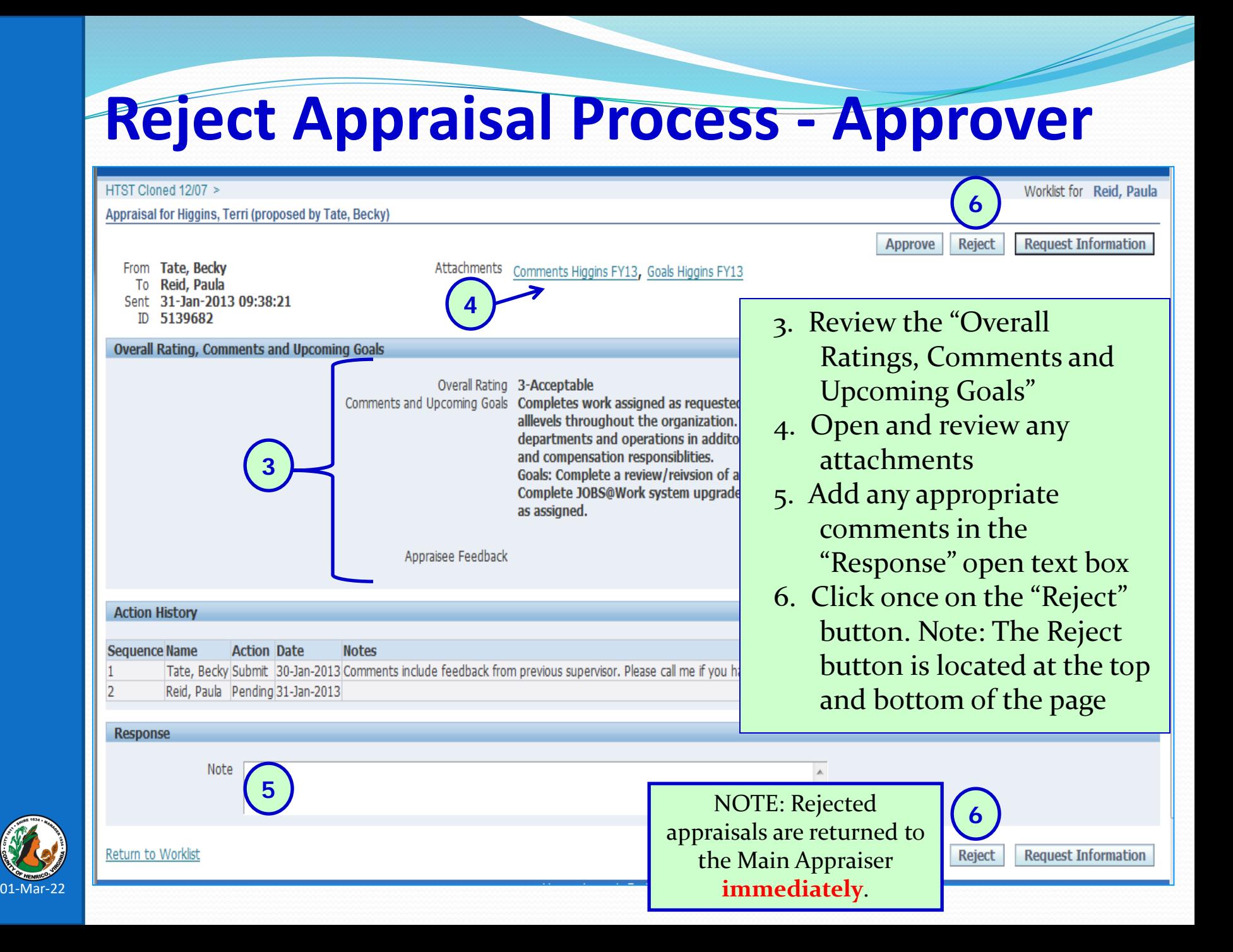

### **Reject Appraisal Process – Main Appraiser**

#### **Rejected appraisal is returned immediately to supervisor** (main appraiser)

• Get a Worklist and email notification – canNOT use to access the appraisal

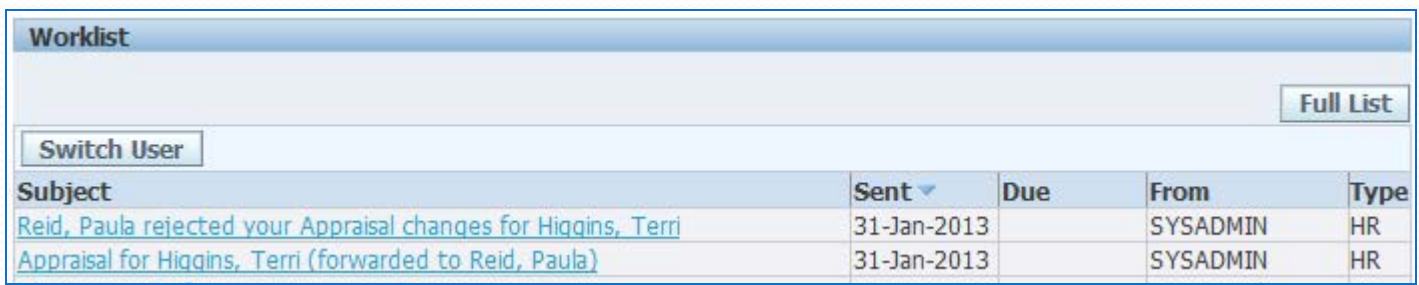

#### **IF THE CHANGES ARE IN THE RATING OR COMMENTS:**

• Access the appraisal via Manager Direct, Performance Appraisal Process, and then click once on the yellow pencil icon

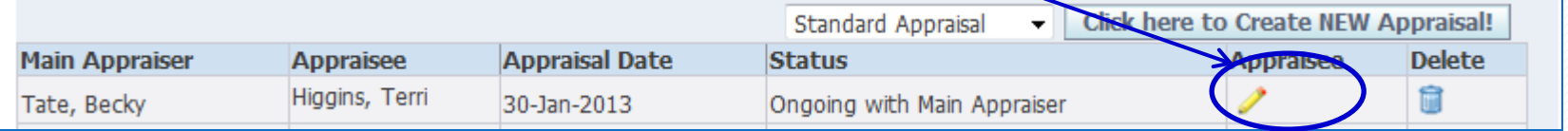

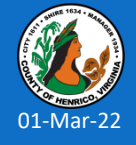

The appraisal will open in a new window.

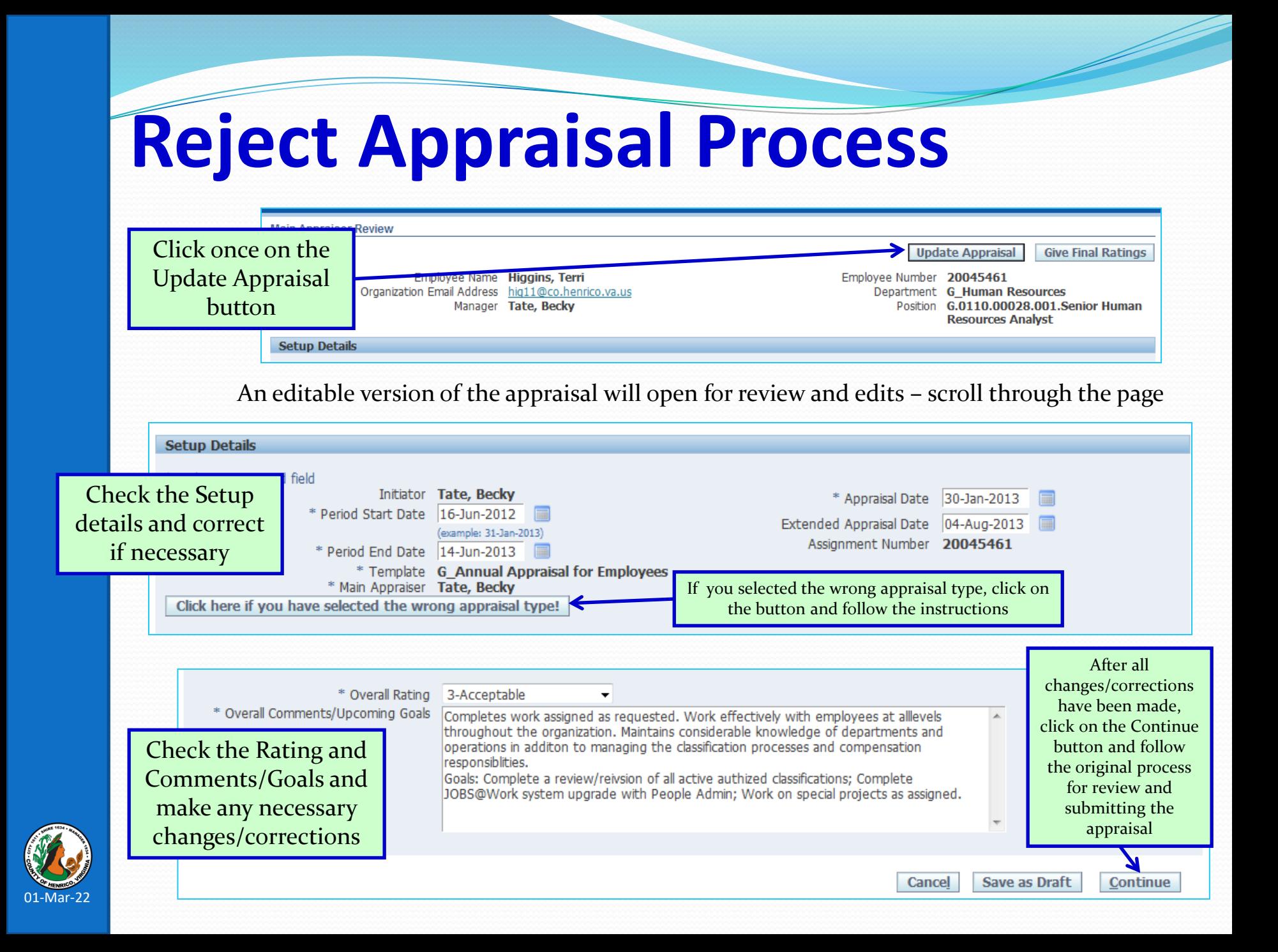

# **Reject Appraisal Process**

#### **IF THE CHANGES ARE IN THE ATTACHMENTS: Attachments can NOT be changed, added or deleted in a rejected appraisal**

• Access the appraisal via Manager Direct, Performance Appraisal Process, and then click once on the trash can (delete) icon

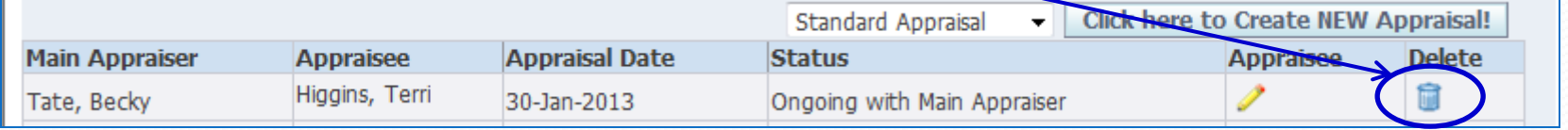

- Confirm the delete on the warning page click the Yes button.
- Click once on the Create here to Create NEW Appraisal! Button.
- Follow the process to create a new appraisal.
- **NOTE**: You can NOT recreate an appraisal for an employee with the same dates/types of appraisal. If you need to create a new appraisal, change the \* Appraisal Date to one day prior (e.g. from 16-Mar-2016 to 15-Mar-2016).

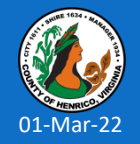

## **Reject Appraisal Process**

#### **Additional Rejected Appraisal Tips…**

- If a rejected appraisal can be revised in the Overall Rating or Overall Comments/Goals section you can revise the existing appraisal by clicking on the yellow pencil icon and then the Update Appraisal button.
- If a rejected appraisal requires revisions or changes, additional attachments, or an attachment needs to be deleted, you must delete the rejected appraisal using the trash can (delete) icon.
	- Make the changes to the attachments and save the documents.
	- Then create a new appraisal and add the revised/new attachments.
- **NOTE**: You can NOT recreate an appraisal for an employee with the same dates/types of appraisal. If you need to create a new appraisal, change the \*Appraisal Date to one day prior (e.g. from 16-Mar-2016 to 15-Mar-2016).

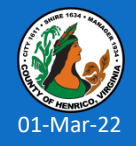

### **Additional Resources**

#### **Special Assistance with Appraisals**:

Becky Simulcik: 501-4783

#### **Technical Assistance**:

- **Terri Higgins: 501-5241**
- **Tammy Parsley: 501-7544**
- **Kim Downer: 501-7513**
- **Online Resources available via Employee Portal – Permanent Full-time Government Employees – Supervisors:**

**<http://employees.henrico.us/info/supervisors/performance-appraisal/>**

Competencies – Definitions, Behavioral Anchors, Additional Information about Competencies

HR Performance Appraisal Web Site for the following:

Training Presentation (PowerPoint); Work flow diagrams and Things to Remember (training tips and points) and other appraisal-related materials

County Rules and Regulations

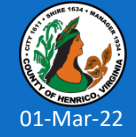

**Questions Anyone?**

Please contact Human Resources if we can assist you with the appraisal process 501-5241 or 501-7544 or 501-7513

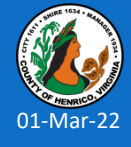